## INSTALLATION DER SOFTWARE PTX C3

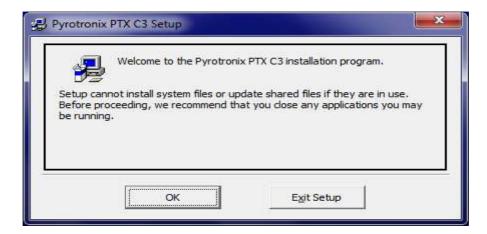

### OK wählen

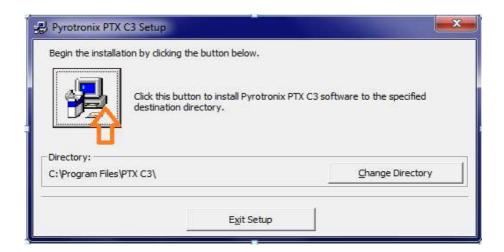

Auf das Computersymbol klicken.

| Groups li: | it.                              |  |
|------------|----------------------------------|--|
|            | Program Group:                   |  |
|            | Pyrotronix                       |  |
|            |                                  |  |
|            | Existing Groups:                 |  |
|            | Accessories Administrative Tools |  |
|            | CyberLink YouCam<br>Maintenance  |  |
|            | Microsoft Office                 |  |
|            | Norton                           |  |
|            | Pyrotronix<br>Startup            |  |
|            |                                  |  |
|            |                                  |  |

#### **CLICK CONTINUE**

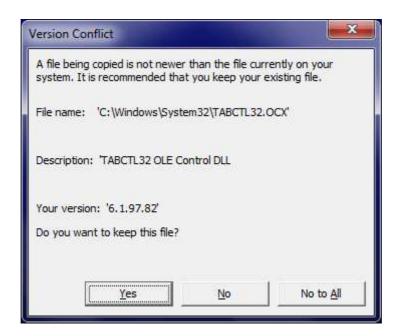

# CONFIRM ALL WITH YES UNTIL SOFTWARE IS INSTALLED COMPLETELY.

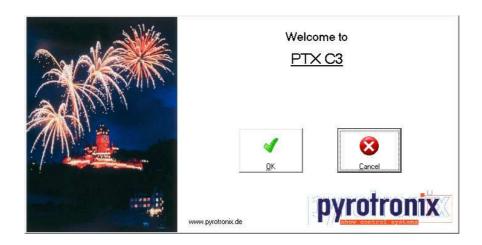

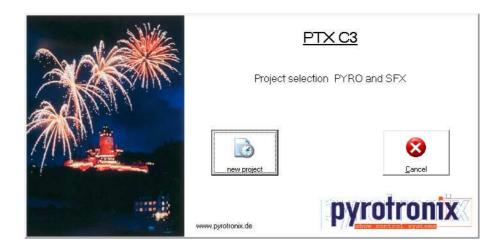

## WINDOWS 7

For Windows 7 there are two specifications necessary – the pictures are in German language – but the settings are the same in english.

Click at the symbol of software ptx C3 \*\* PTX\_C3\*\* with right mouse button.

Open SETTINGS.

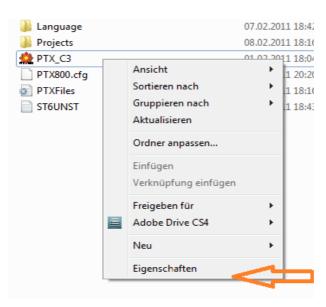

Click the following settings under COMPATIBILITY

- 1. Windows XP and confirm with V
- 2. Deactivation of... confirm with V

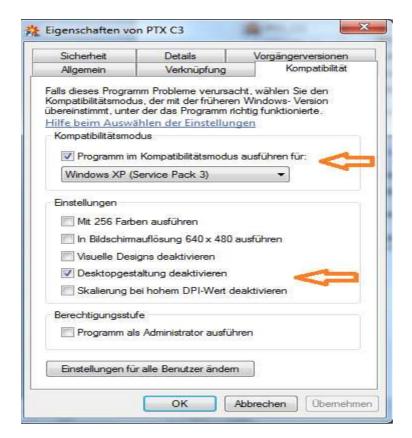